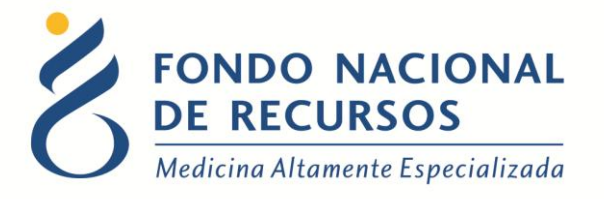

# Administrar Pedidos Proveedores Manual de Usuario para Proveedores

Unidad Informática Setiembre 2017

**Copyright 2012 © Fondo Nacional de Recursos** - Se permite la distribución y la copia literal de este artículo en su totalidad por cualquier medio, sin paga de derechos, siempre y cuando se conserve la nota de copyright y esta nota de permiso.

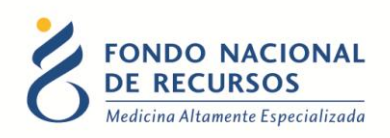

## <span id="page-1-0"></span>Índice de contenido

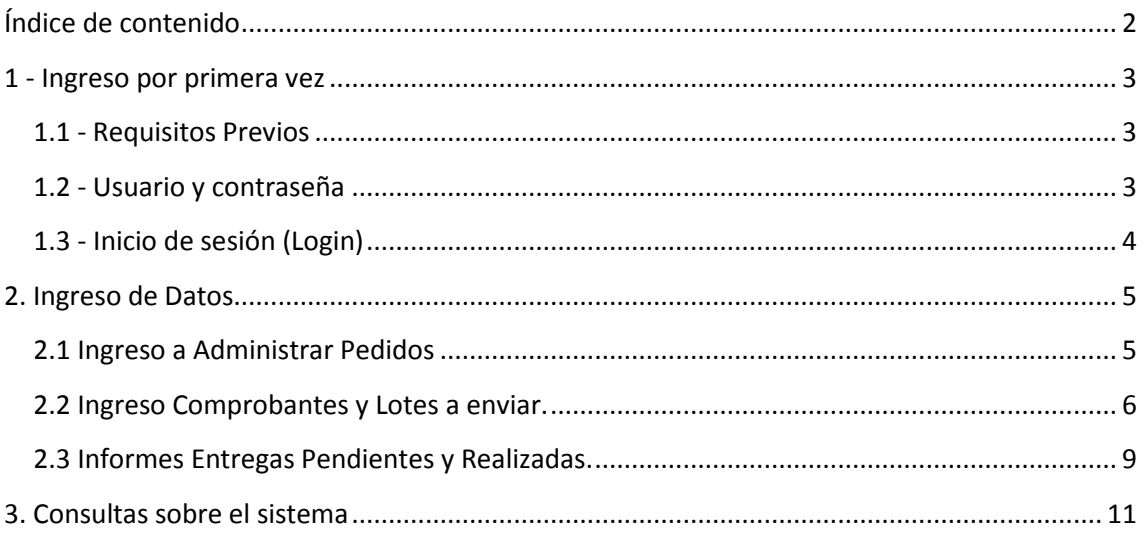

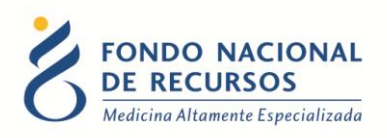

#### <span id="page-2-0"></span>**1 - Ingreso por primera vez**

#### <span id="page-2-1"></span>**1.1 - Requisitos Previos**

Para poder trabajar en el nuevo Sistema de Gestión del FNR deberá tener instalado alguno de los siguientes navegadores: Mozilla Firefox, Opera o Safari, en lo posible actualizado a la última versión.

Verifique si tiene instalado alguno de los navegadores mencionados, en caso contrario puede descargarlos gratuitamente.

Asegúrese también de tener Java de Oracle instalado en el sistema operativo, versión 6, 7 u 8.

Es recomendable que para esto pida asistencia al departamento de informática de su institución.

#### <span id="page-2-2"></span>**1.2 - Usuario y contraseña**

Usted recibirá un mail desde un destinatario: "no\_responder@fnr.gub.uy", en cuyo asunto dice: "Creación Usuario FNR". En el mismo, se comunicó la denominación que le hemos dado al usuario y la contraseña que le asignó el sistema.

Para ingresar al Portal debe ir a la web del FNR: www.fnr.gub.uy. Allí debe hacer click en: Acceso al Portal

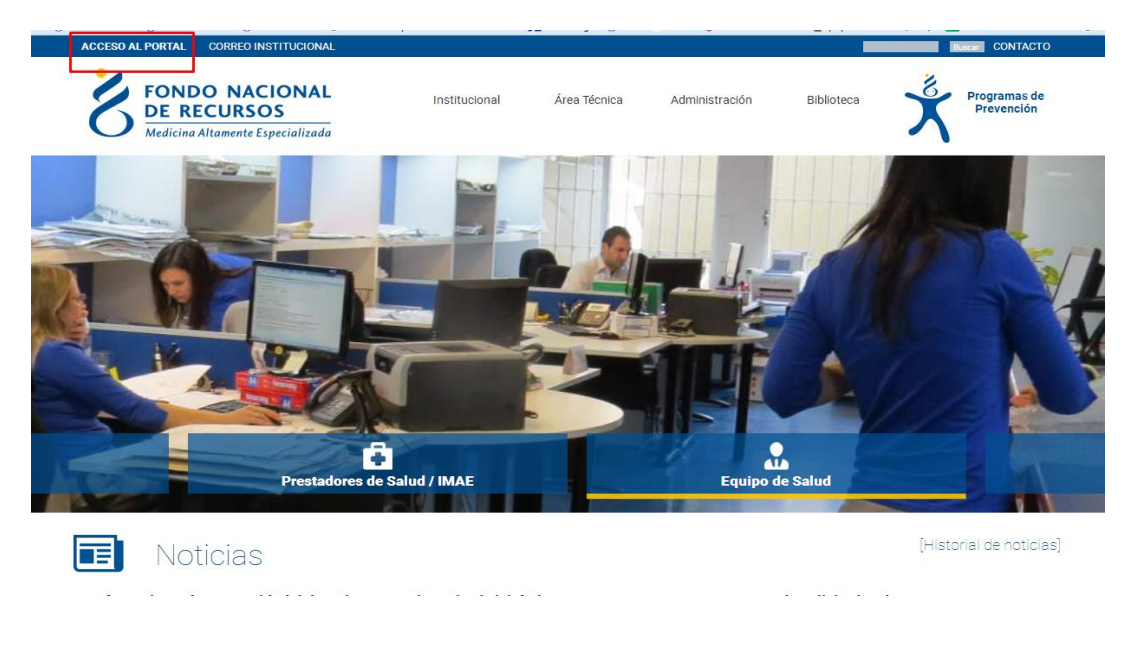

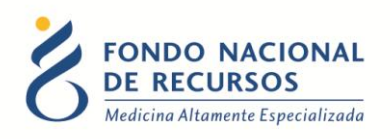

#### <span id="page-3-0"></span>**1.3 - Inicio de sesión (Login)**

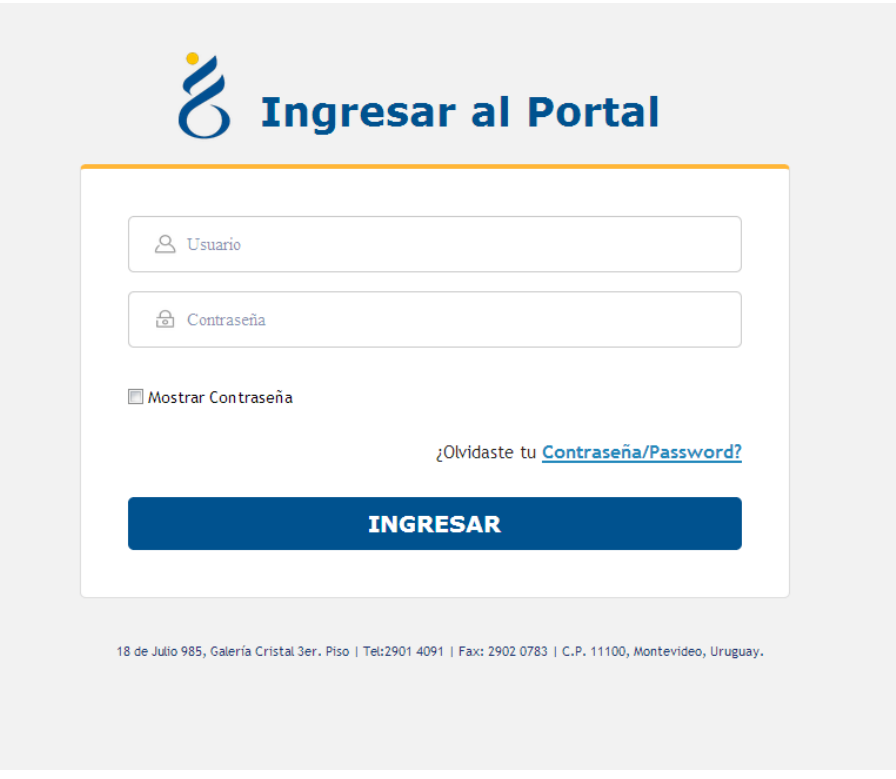

En esta pantalla Ud. debe ingresar su nombre de usuario y su contraseña (los que se le enviaron por e-mail).

La primera vez que ingrese, le solicitará cambio de contraseña, esto se debe a un tema de seguridad. Luego de realizar el cambio, está en condiciones de comenzar a trabajar en el sistema.

En caso de olvido de contraseña, deberá solicitar una nueva desde "Solicitar nueva contraseña", en esta misma pantalla.

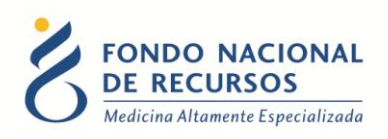

## <span id="page-4-0"></span>**2. Ingreso de Datos**

## <span id="page-4-1"></span>**2.1 Ingreso a Administrar Pedidos**

Una vez que ingrese al Portal, se despliega la siguiente pantalla, donde hará click en Administrar Pedidos:

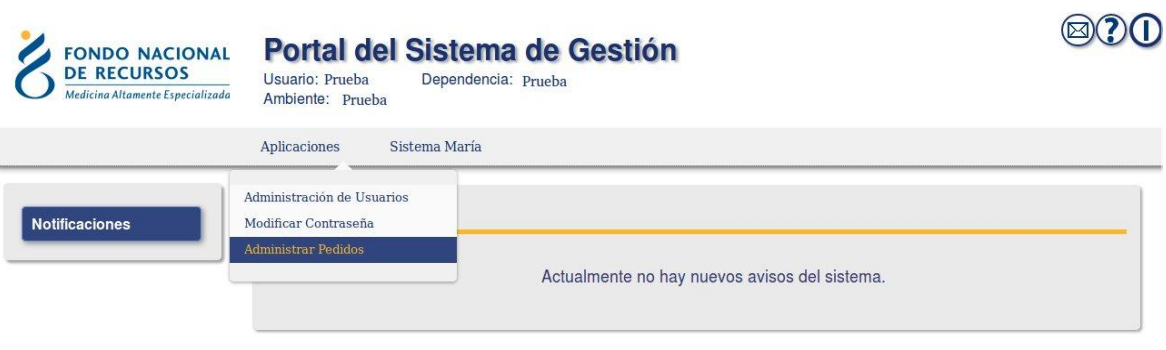

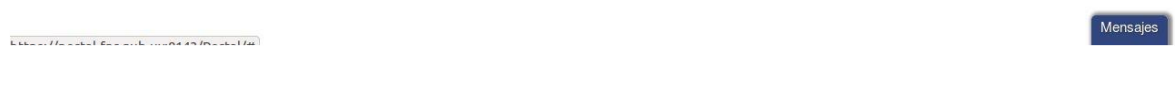

Se accede a la siguiente pantalla:

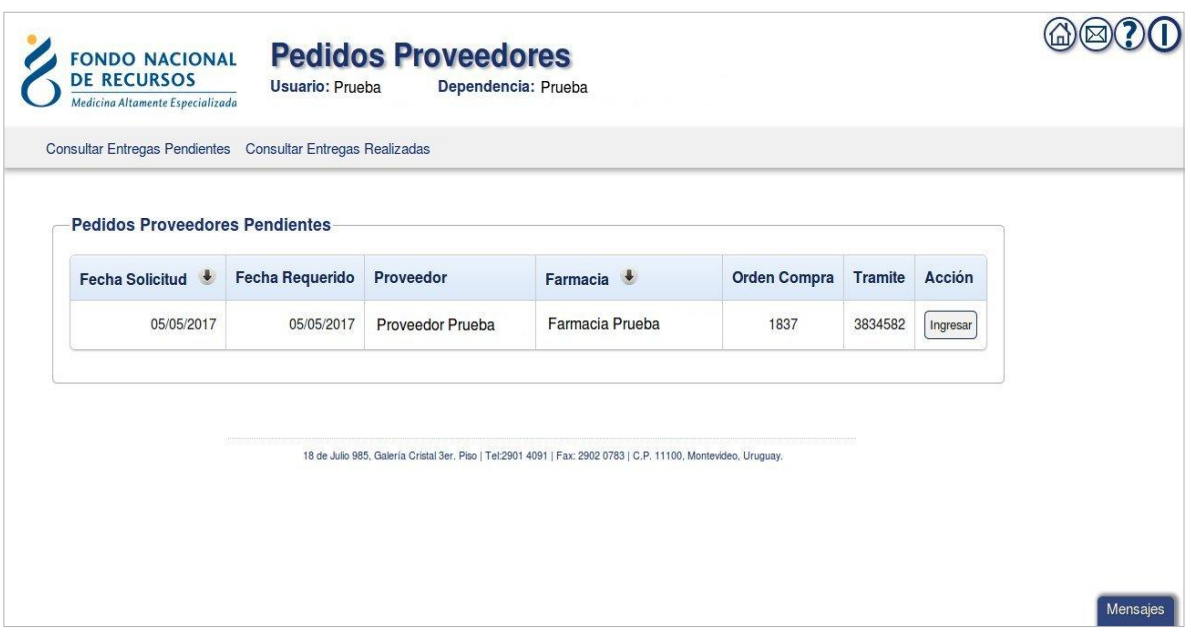

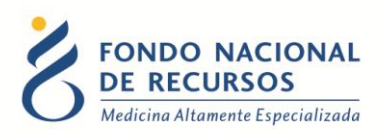

En esta pantalla se podrán observar todos los pedidos pendientes de entrega por el proveedor.

Se deberá hacer click en <Ingresar> para ingresar el pedido que se va a cumplir. Se obtiene la siguiente pantalla para ver el detalle del pedido anteriormente seleccionado:

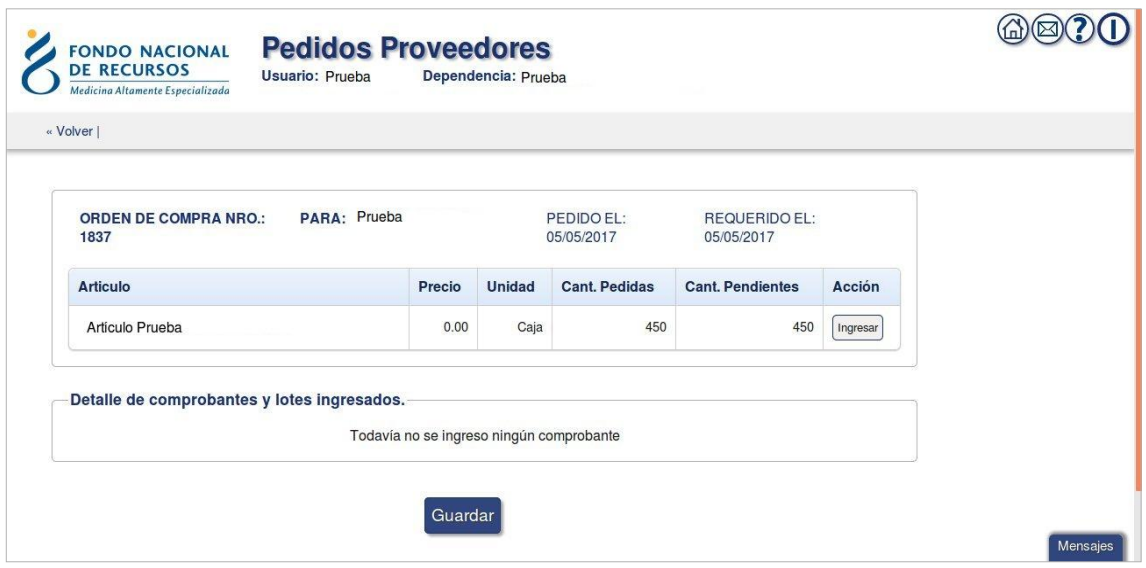

En la parte superior de la pantalla tiene la opción <Volver> para volver a la pantalla principal.

## <span id="page-5-0"></span>**2.2 Ingreso Comprobantes y Lotes a enviar.**

En esta pantalla van a aparecer todos los artículos que integren el pedido seleccionado en la pantalla anterior.

Para poder cargar las Facturas y/o Remitos que se van a cumplir, se deberá hacer click en <Ingresar>

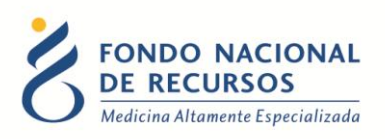

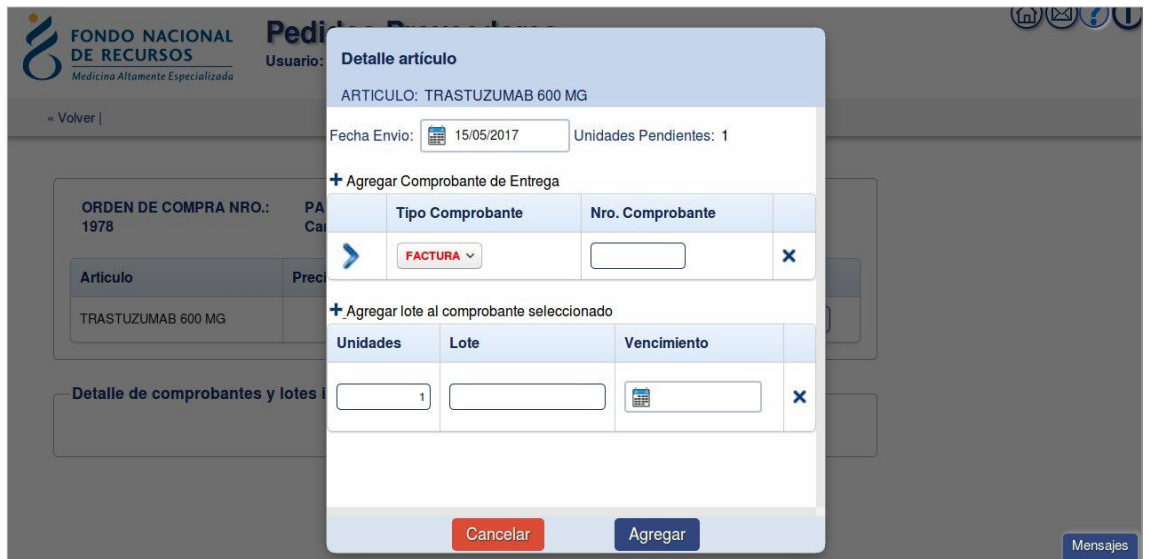

En esta pantalla se debe ingresar:

- Fecha de Envío de mercadería el sistema carga por defecto la fecha de día.
- Factura/Remito
- Nro. De Comprobante
- Cantidad por Lote
- Identificador de Lote
- Vto. del Lote

Se pueden ir agregando Facturas/Lotes con la opción <+> a la izquierda arriba de cada opción, hay un <+> para Facturas y otro <+> para Lotes. Se deberán cargar todos los datos del lote para poder seguir ingresando otros.

Se podrá eliminar el Lote o Factura agregada si por error se hubiera ingresado algo que no corresponde, haciendo click en <X>.

Finalizado el ingreso de los datos, hacer click en el botón <Agregar>. El sistema vuelve a la pantalla anterior y carga en una lista (debajo de la lista del detalle del pedido) las Facturas y Lotes que se han ingresando para el envío.

Para que los datos queden guardados, deberá hacer click en el botón <Guardar> de la siguiente pantalla.

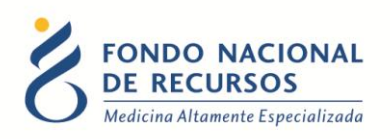

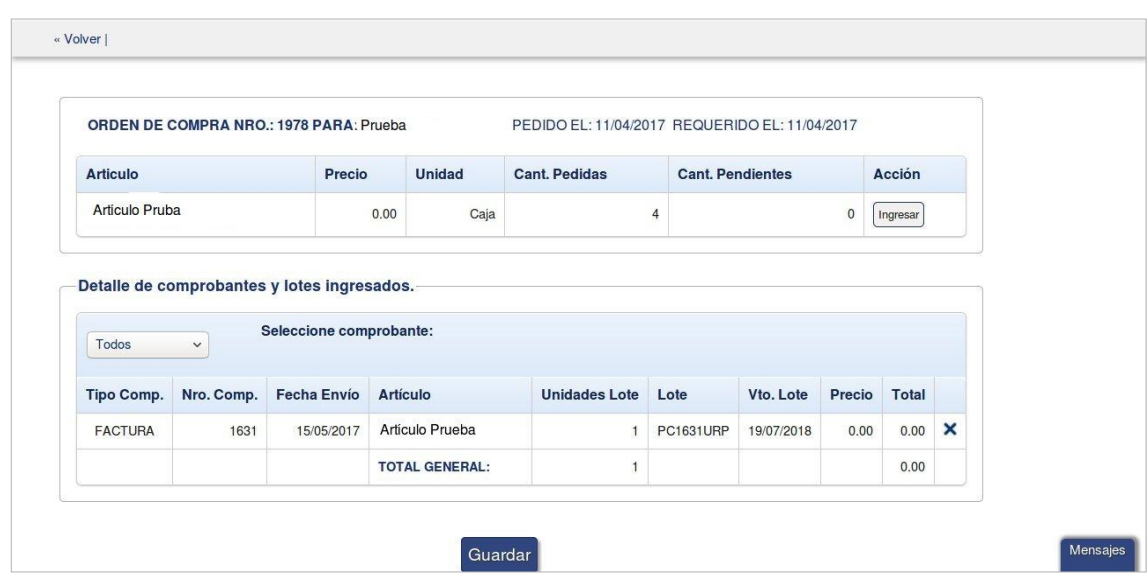

En la parte superior, se ven los datos de la Orden de Compra.

En la parte inferior, se ven los datos de Facturas y Lotes que se han ingresando.

Se puede eliminar una Factura/Lote con <X> a la derecha del renglón.

Se deberá tener en cuenta que al momento de guardar, se guardarán los datos que se encuentren cargados en la lista de "Detalle de comprobantes y lotes ingresados".

Luego de dar click en el botón <Guardar> el sistema le pedirá confirmación:

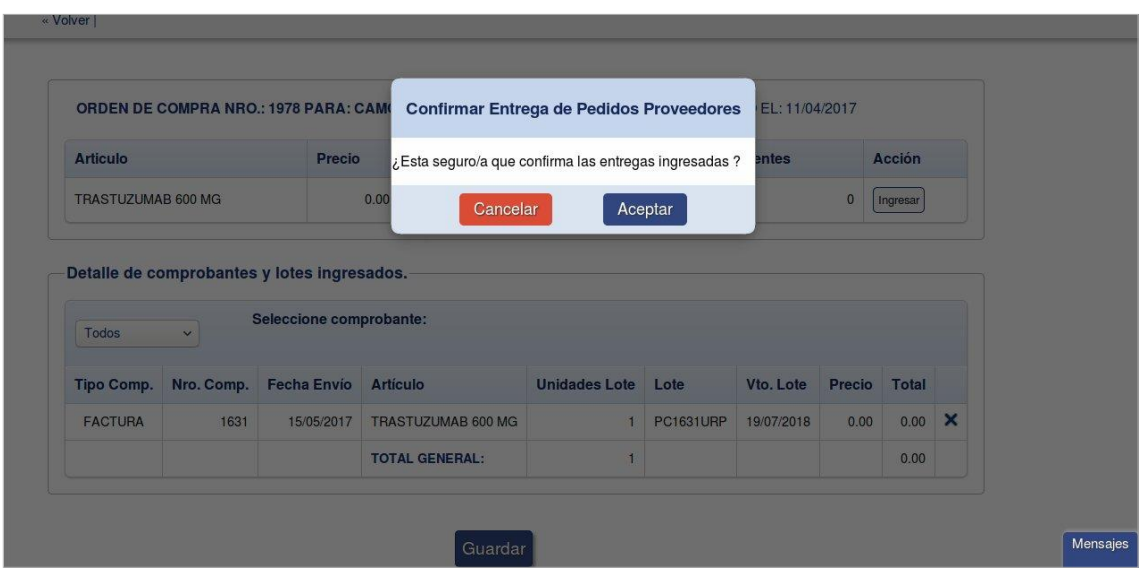

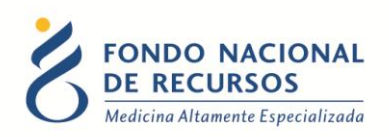

Luego de confirmar, el sistema muestra una pantalla con las Facturas que fueron confirmadas:

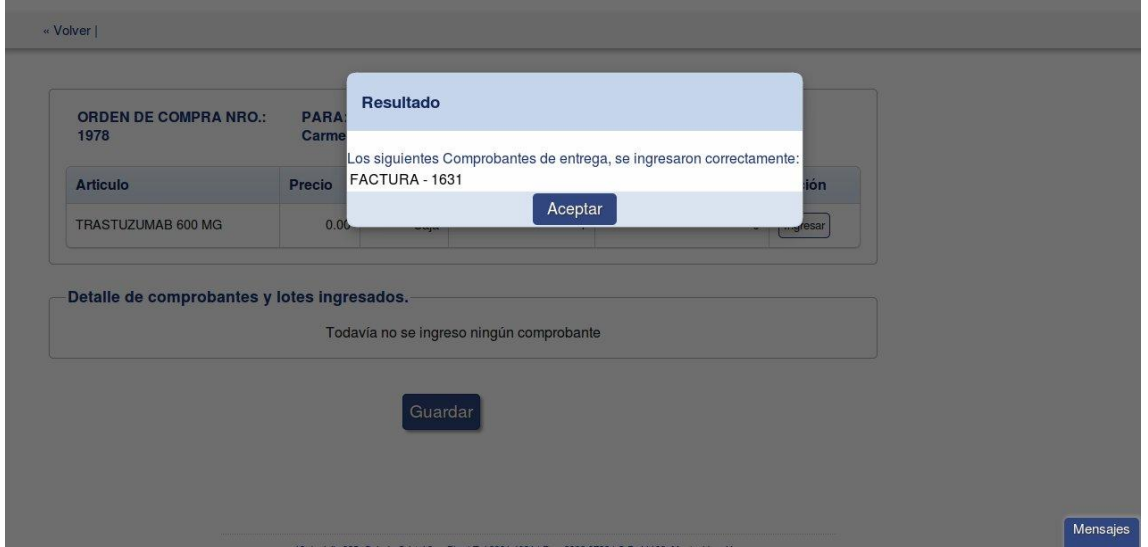

## <span id="page-8-0"></span>**2.3 Informes Entregas Pendientes y Realizadas.**

En la pantalla principal se podrán observar:

1 - <Consultar Entregas Pendientes>

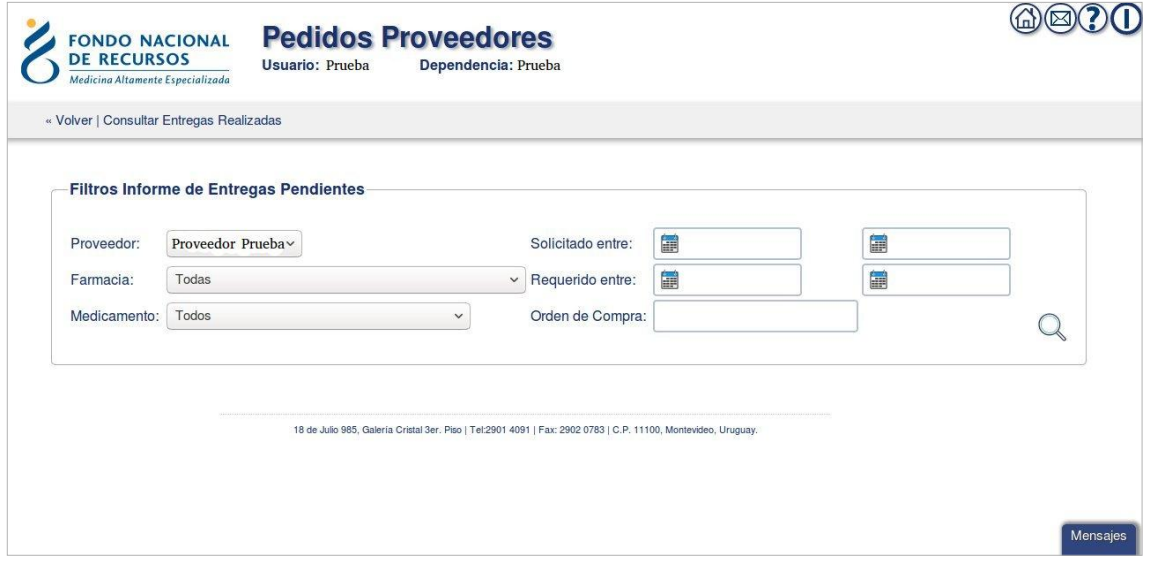

Filtros posibles para emitir informe de Entregas Pendientes, luego de cargar los filtros que desee, dar click en la lupa a la derecha abajo:

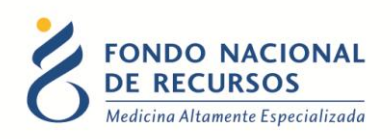

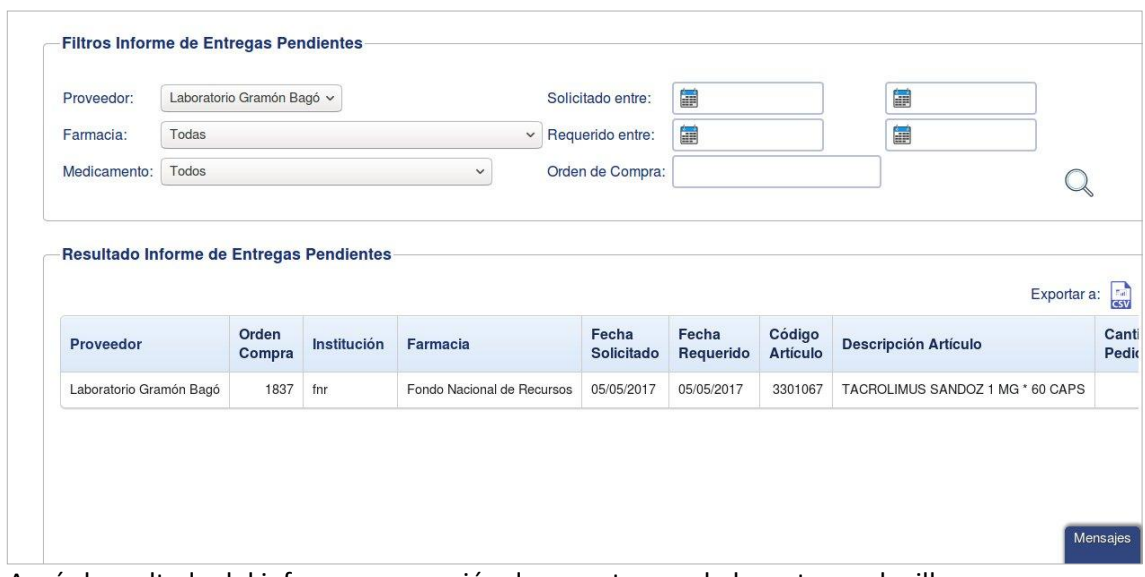

Aquí el resultado del informe, con opción de exportar csv, lo levanta en planilla.

Al hacer click en el ícono CSV, aparece la siguiente pantalla:

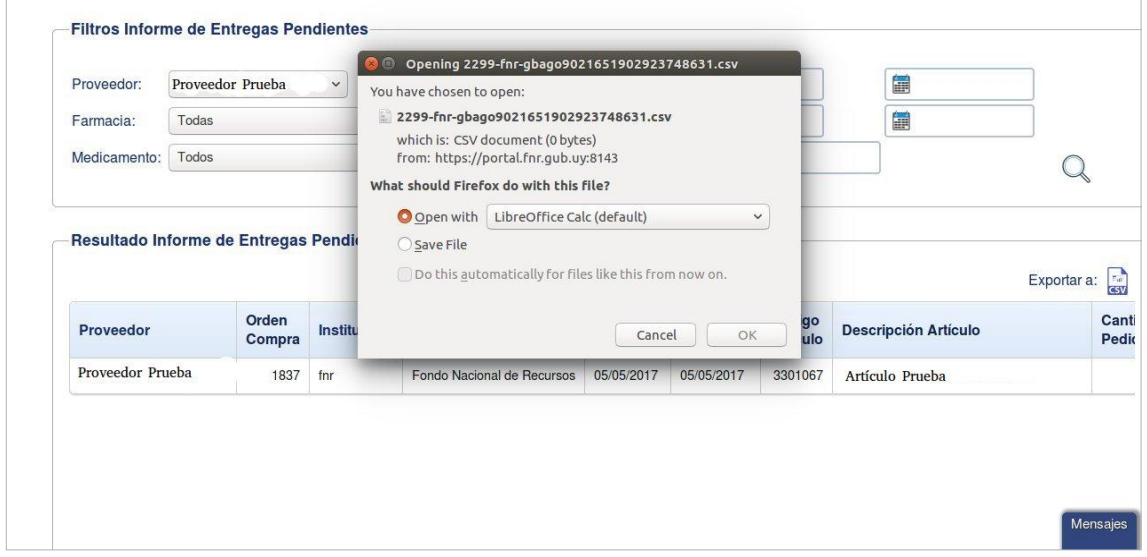

Se puede elegir la opción de abrir el archivo como una planilla o salvarlo para abrirlo más tarde.

#### 2 - <Consultar Entregas Realizadas>

Igual al anterior pero para las Entregas Realizadas.

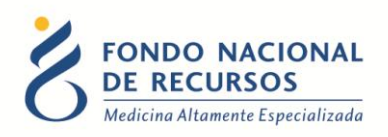

#### <span id="page-10-0"></span>**3. Consultas sobre el sistema**

En caso de que se presente algún error o consulta durante la utilización del sistema, solicitamos que se comunique con nosotros. Para esto, haga clic en el botón Consultas a Informática  $\circledR$  que se encuentra en la parte superior derecha de la pantalla.

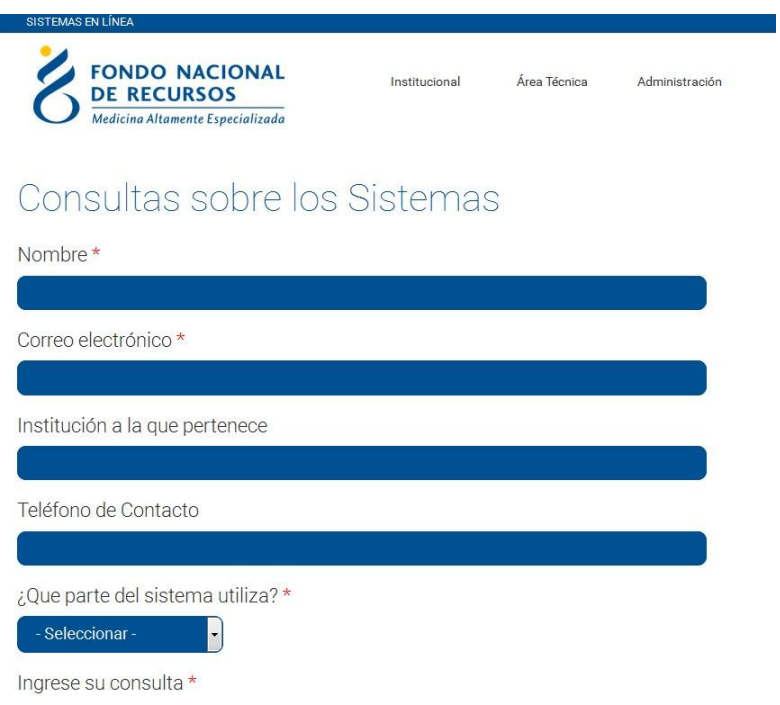

También puede comunicarse por el 2901.40.91 interno 8 o vía e-mail a: [informatica@fnr.gub.uy](mailto:informatica@fnr.gub.uy)